## ●PDF 保存方法 (Chrome)

1. 保存したい Web ページ画面に移動し、[Ctrl] + [P] キーを押します。 または下記画像の様に右の設定を選択後、印刷をクリックしてください。

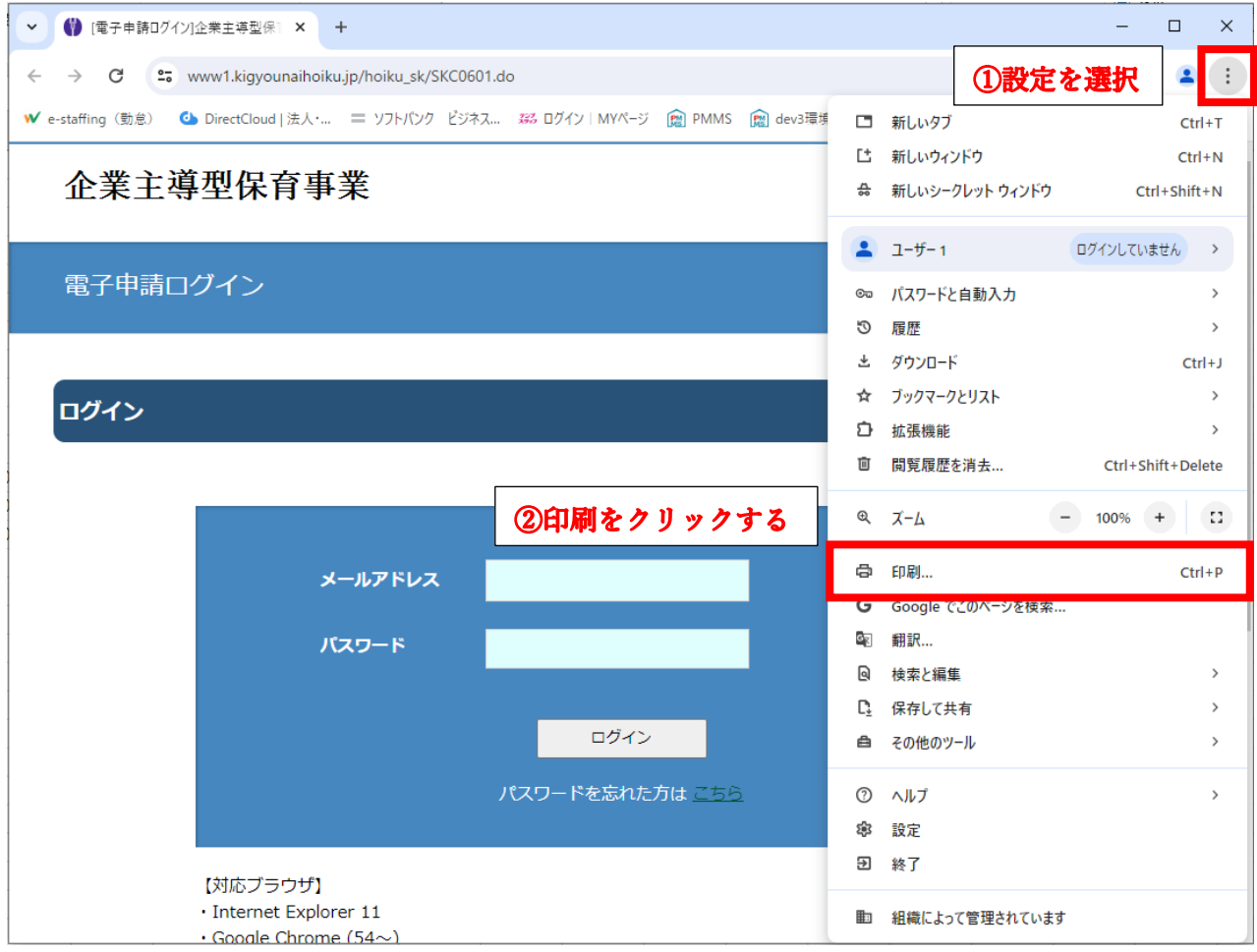

2. 送信先のプルダウンメニューから PDF に保存を選択し、保存をクリックします。

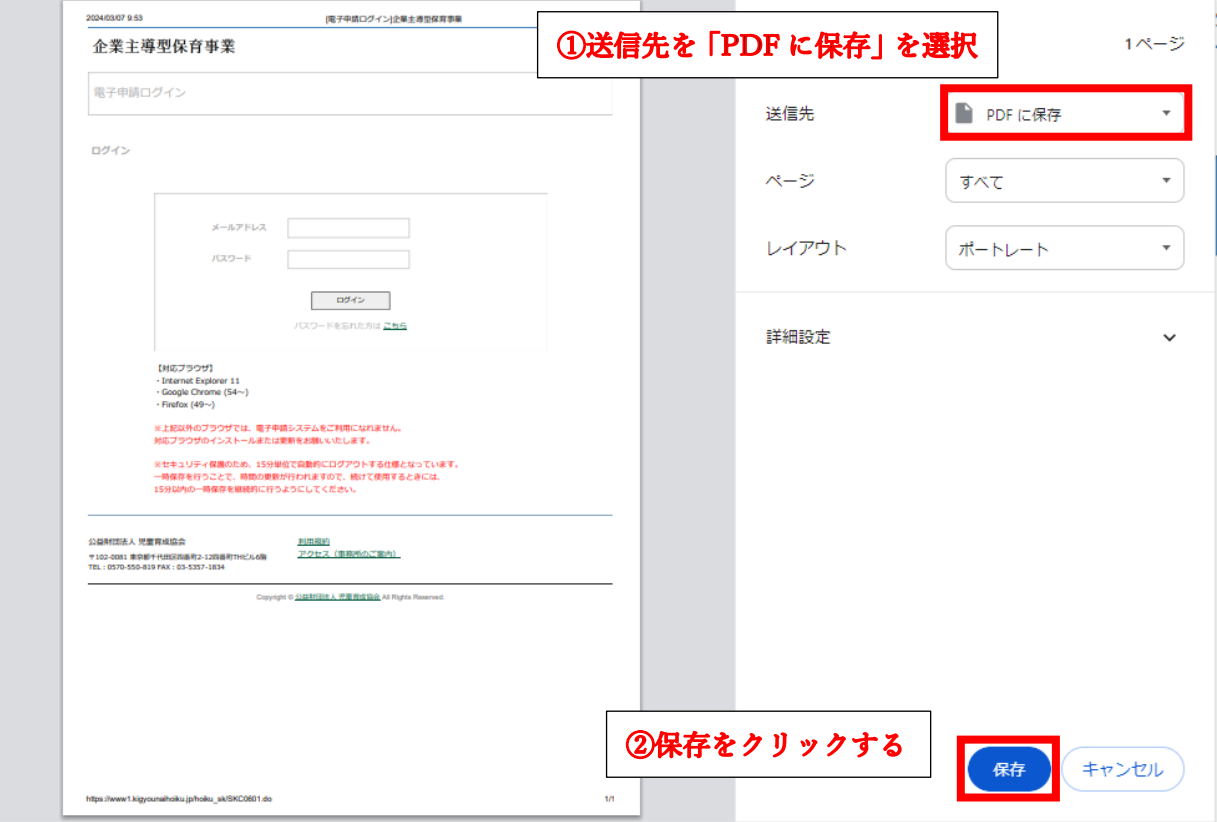

3. PDF を保存したい場所を指定して保存ボタンをクリックします。

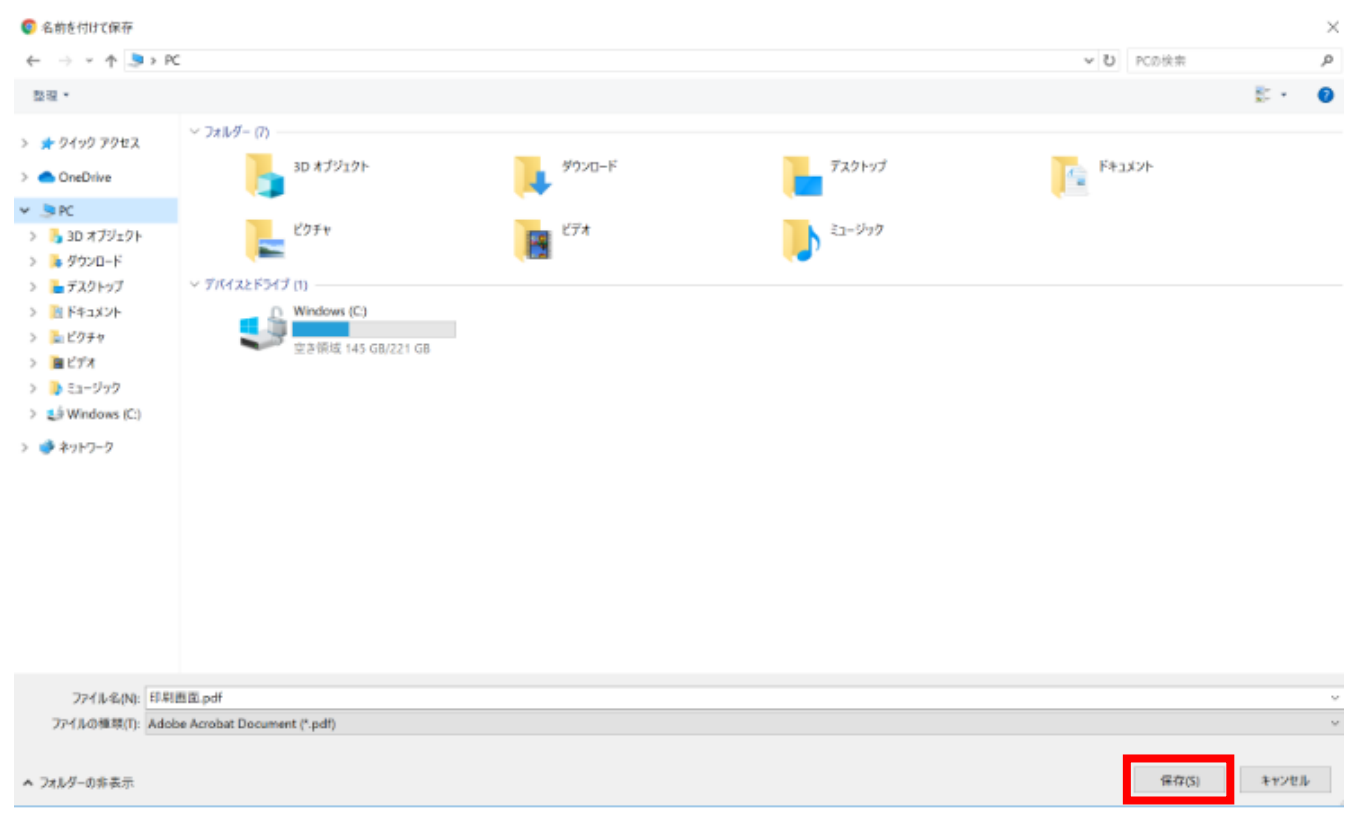

4. 指定した場所に PDF として保存されます。